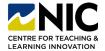

## **How to Release Final Grades in Brightspace**

\*\*PLEASE NOTE\*\* For your students to see their final grades in Brightspace you must 'Release' the 'Final Adjusted Grade' column. For instructions on how to do this, watch this video link or follow the steps below. Final grades show up for students in the Grades area and in Class Progress. DO NOT release final grades early in the term as it will present an INACCURATE picture of student scores due to the inclusion of missing items (not yet marked) in the final grade calculation.

## Transferring Grades to 'Final Adjusted Grades' and Releasing Grades to Students

1. Step One: Log in to Brightspace and navigate to Grades>Enter Grades

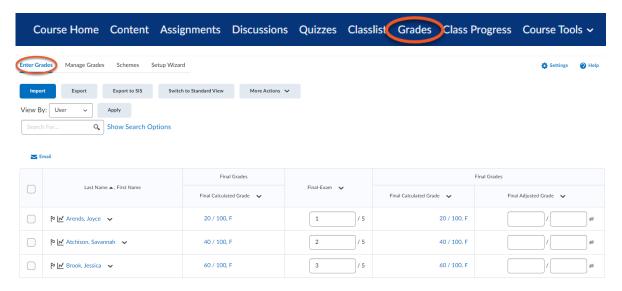

2. Step Two: Click 'Final Adjusted Grade' context menu and select 'Enter Grades'. This will take you to the 'Final Grades' window where you will select all or some students.

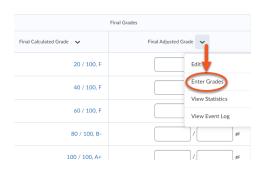

**3. Step Three:** Click the 'Final Grades' context menu and select 'Recalculate All'.

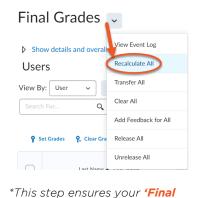

Calculated Grade' is up to date.

**4. Step Four:** Click the 'Final Grades' context menu and select 'Transfer All'.

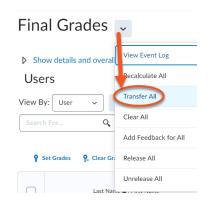

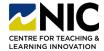

## **How to Release Final Grades in Brightspace**

5. Step Five: If needed or desired, manually adjust grades and add feedback. Click 'Save'.

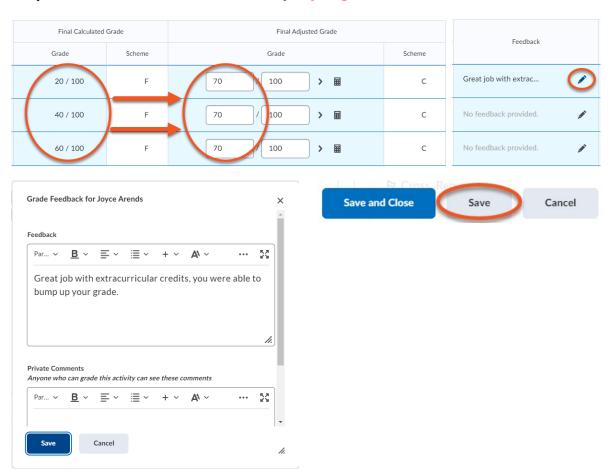

**6. Step Six:** Release the 'Final Adjusted Grades' to students by clicking the box at the top left corner of the spreadsheet to **select all students OR opt to select individual students**. Click 'Release' - notice check marks will appear under the 'Released' column.

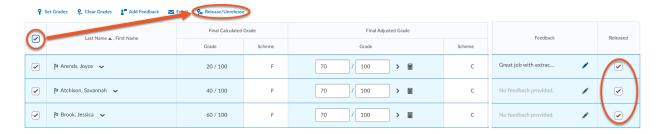

\*Note: You do not need to release the 'Final Adjusted Grade' to students prior to exporting/pushing grades to Student Records. Releasing the grades is for your students' benefit, so they can view and access their grades through Brightspace.